## **Getting your archive.org podcast to work with iTunes via Blogger and Feedburner:**

Disclaimer: not a foolproof nor probably the only method. Let me know if you find alternate/better ways of doing this, or if I have been unclear anywhere.

#### **Archive.org instructions:**

1. Upload the audio file with your podcast on from your computer to archive.org, either with either:

- a. creative commons publisher, or
	- \* Download and extract the cc publisher http://tinyurl.com/e2xyr,
	- \* Follow instructions on how to upload
	- *Note*: this is the easiest way to upload a newbies.

b. your own ftp client (a program such as Smar

\* For (b), left-click on "Upload your own  $*$  Next, left-click on the box below the  $*$ 

and follow instructions.

\* You will be given the option of using a standalone client (program, like SmartFTP) or using Internet Explorer.

\* Follow onscreen instructions.

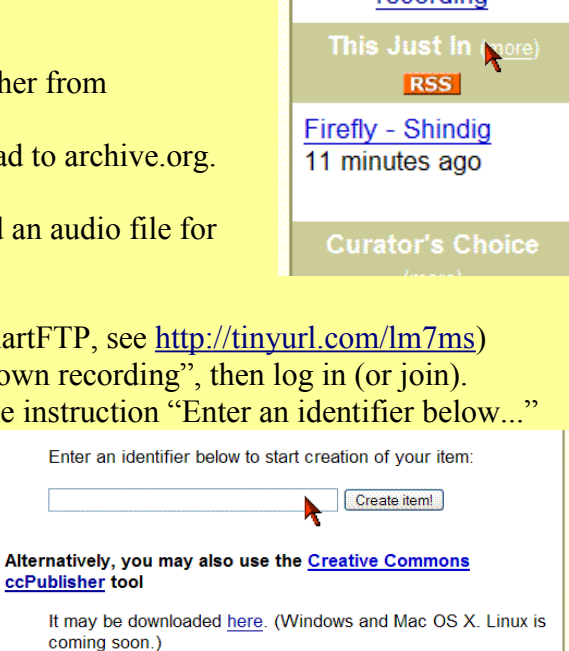

Audio

79,431 recordings

Browse (by keyword) Upload vour own recording

⊕

2. Get the correct link to your uploaded audio file by going to your archive.org site and left-clicking on "http" in the bottom left hand corner.

3. On the next page that open up, right-click on the 64kb mp3 audio file at your archive.org site, and copy the link location.

#### **Blogger instructions:**

4. Create a blog at blogger.com.

5. Create a post containing a summary of your podcast's content in your blog.

6. Before publishing the post, enter the link to your 64kb mp3 audio file that you copied from your archive.org site below

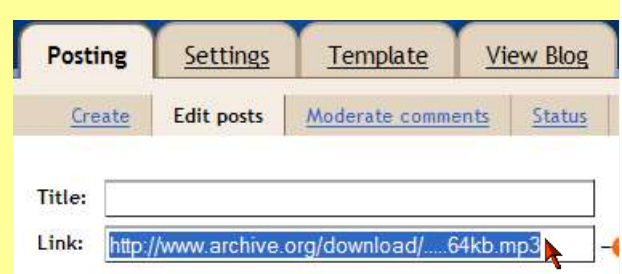

the title of your post (e.g. http://www.archive.org/download/....64kb.mp3).

*Note:* when you paste the link, you MUST manually change the wording from http://ia310135.us.archive.org/0/items/....64kb.mp3 to http://www.archive.org/**download**/.....64kb.mp3

7. Publish the post, and republish your whole blog, following onscreen instructions

8. Left-click on "View Blog" on the top menu, and copy your blog's URL from address bar at the top of your browser (http//www...).

# **Feedburner instructions:**

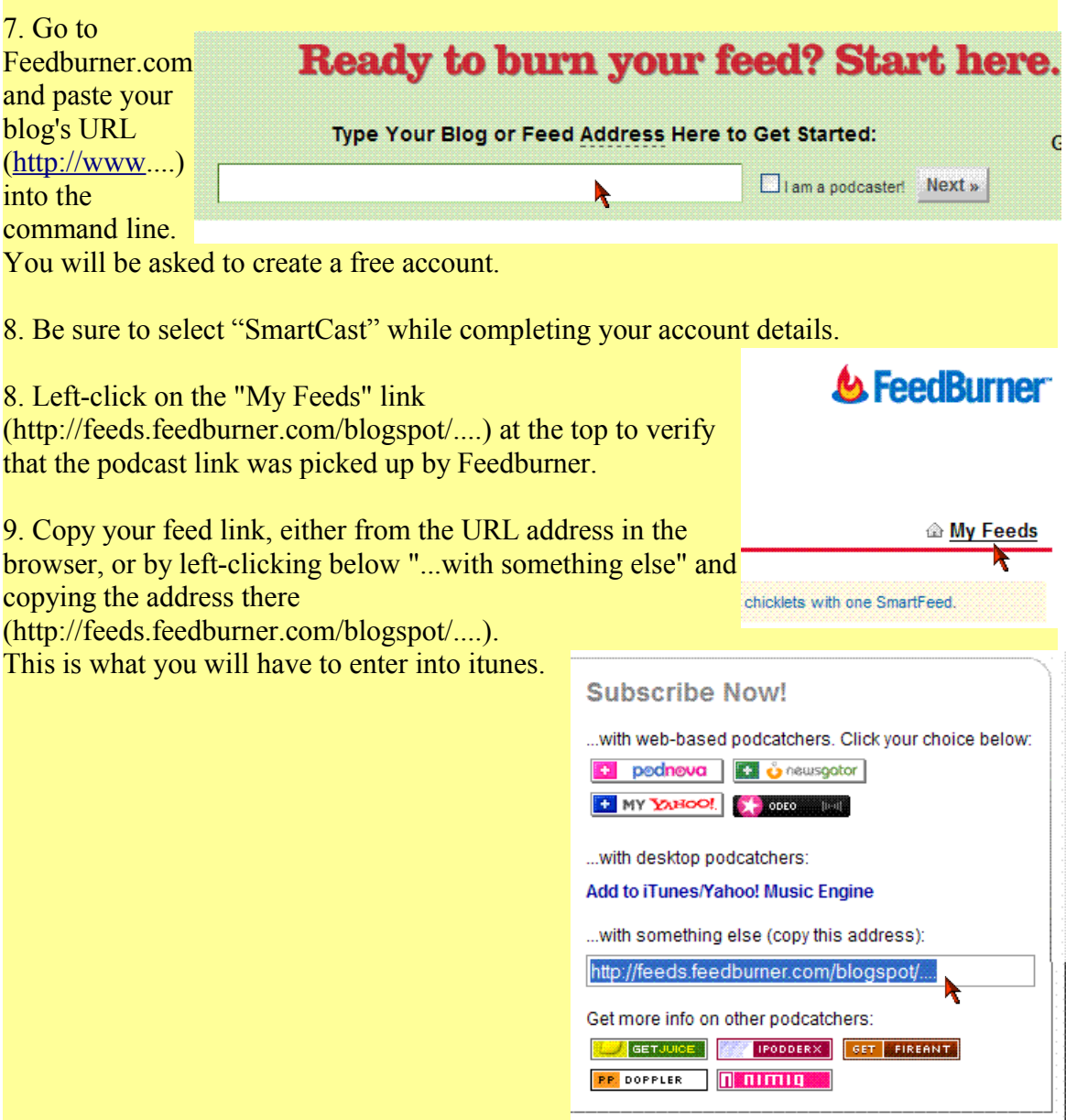

## **iTunes instructions:**

10. To verify that you have done everything correctly, open iTunes (download from ), and left-click on the "Advanced" tab at the top.

C Subscribe to Podcast

http://feeds.feedburner.com/blogspot/..

alizer Advanced Help

 $\leftrightarrow$ 

URL:

11. Select "Subscribe to Podcast," and paste the feed link into the menu that opens up.

12. Left-click OK. If everything works, the podcast will start downloading. Follow the next steps to submit your podcast to iTunes.

13. Left-click on "Music Store" in iTunes, then on Podcasts in the left menu.

14. Left-click on "Submit Podcast," and paste your blogger URL as it has been transformed by Feedburner (e.g.

"http://feeds.feedburner.com/blogspot/...) into the dialogue box, as in step 11. Left-click on "Continue," and follow onscreen instructions.

15. Verify that everything is working by subscribing to your own podcast! This will not happen immediately, as there is some delay before your podcast will show up.

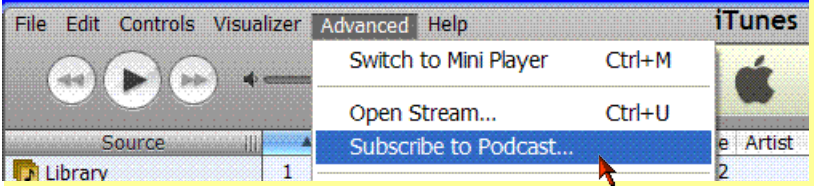

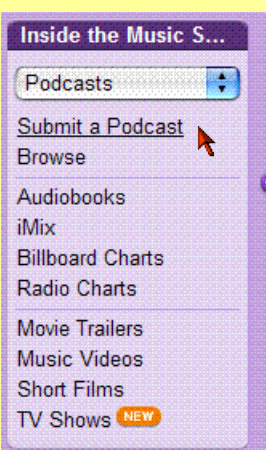

Cancel

kĿ

iTunes:

OK

16. To upload additional podcasts, repeat steps 1, 2, 5, and 6.

You can change the way that podcast readers pick up your feed, by altering the autodiscovery tags. See this link: http://tinyurl.com/kc23v.